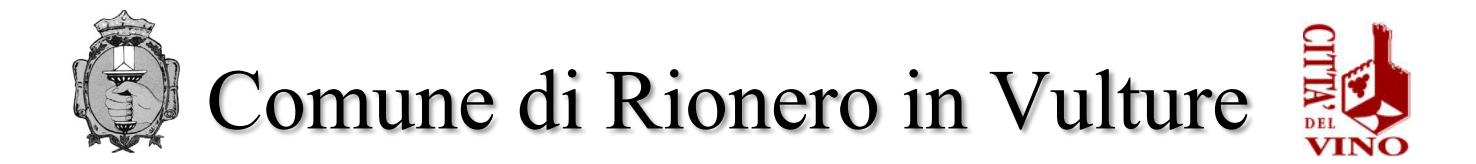

## **ISTRUZIONI PER PAGAMENTO TASSA DI CONCORSO**

Accedendo al portale del Comune di Rionero in Vulture, si troverà il pulsante "Pagamenti Online" all'interno del quale bisogna selezionare la tipologia **"Tassa concorso"** dove sarà possibile gestire il pagamento relativo ad esso

<https://servizi.comune.rioneroinvulture.pz.it/portal/>

## CLICCA IN ALTO A DX "accedi"

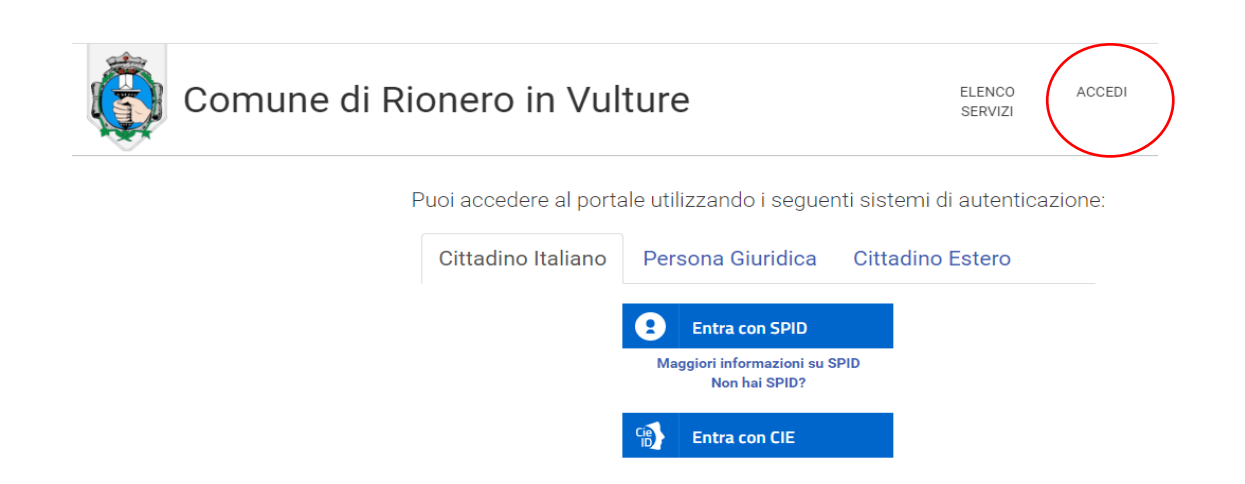

Per autenticarsi, seguire i seguenti passaggi:

- 1 Cliccare sul pulsante **Vai alla pagina di autenticazione**, dove sarà richiesto di selezionare il metodo di autenticazione (SPID – eIDAS-CIE).
- 2 Dopo essersi autenticati, al primo accesso, si troverà la maschera relativa alla **TUA SEZIONE PRIVATA**.
- 3 Cliccando su **Pagamenti Online** si aprirà una maschera relativa al carrello.
- 4 Per effettuare il pagamento della tassa di concorso, cliccare sul pulsante **Nuovo Pagamento** e selezionare la tipologia d pagamento **"Tassa concorso"**.
- 5 Compilare i campi con i dati richiesti (IMPORTANTE: per la compilazione dei campi si prega di attenersi alle istruzioni sotto riportate per non causare rallentamenti/errori nell'attribuzione degli importi sulle anagrafiche dei candidati):

CAUSALE:

- TASSA CONCORSO PUBBLICO 1 POSTO "ISTR. TECNICO"
- IMPORTO: **€ 10,00**
- $\checkmark$  SOGGETTO VERSANTE: inserire dati del soggetto che effettua il pagamento
- INTESTATARIO PAGAMENTO: inserire dati del "**candidato"**

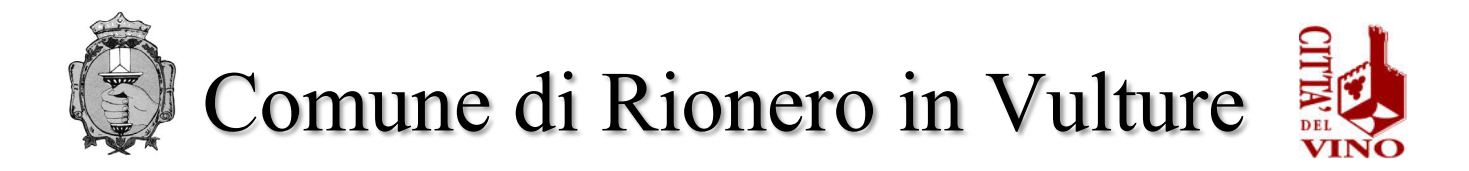

#### **Cliccare in fondo alla pagina INSERISCI**

**Effettuare il pagamento tramite:**

 $\triangleright$  pagamento online:

o cliccare sull'icona del **CARRELLO** (come immagine)

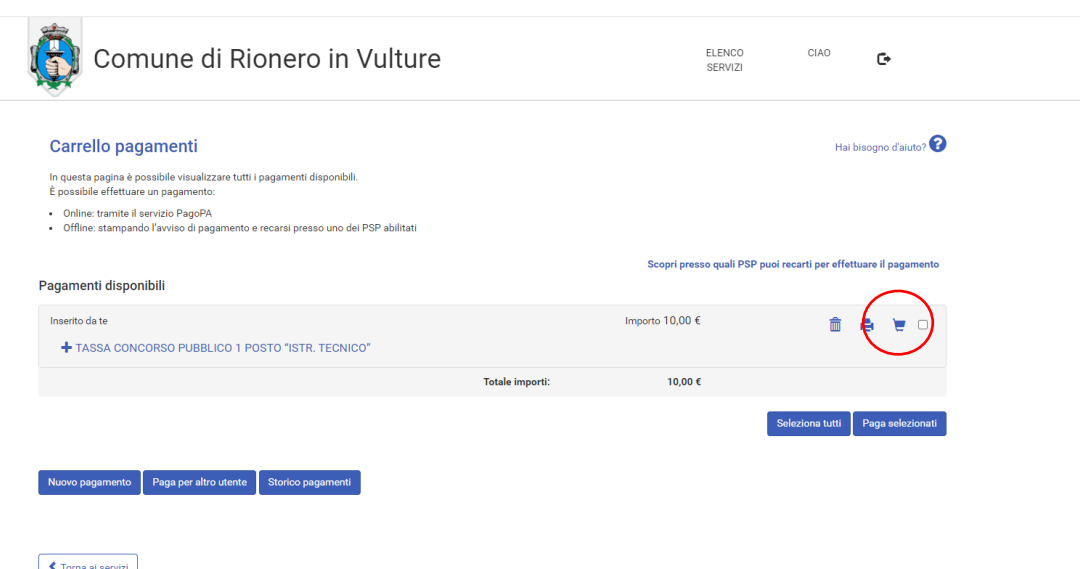

o l'utente viene indirizzato nel circuito PagoPA al quale si potrà accedere tramite SPID o indicando l'indirizzo di posta elettronica (vedi immagine seguente) o accettare l'informativa sulla privacy

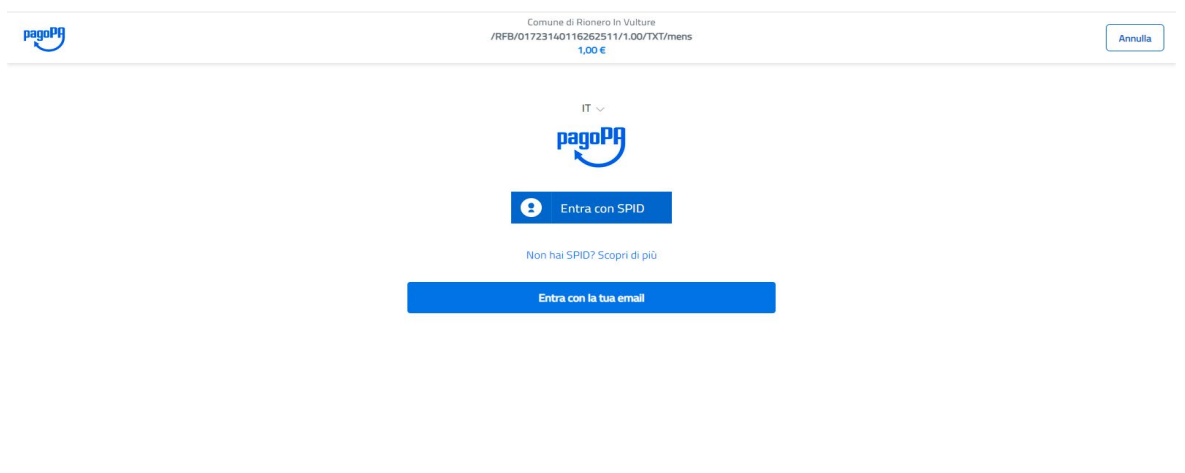

#### o cliccare su CONTINUA

o selezionare il metodo di pagamento desiderato

Se si seleziona CARTA DI CREDITO comparirà la seguente maschera dove andranno indicati gli estremi della propria carta.

Informativa sulla privacy

- Se si seleziona CONTO CORRENTE comparirà l'elenco di Istituti accreditati al pagamento degli avvisi PagoPA: l'elenco degli istituti è stabilito dal circuito PagoPA e il Comune non ha facoltà di far aggiungere ulteriori istituti.
- Se, infine, si seleziona ALTRE MODALITA' DI PAGAMENTO si avranno le seguenti opzioni. Anche in questo caso le opzioni sono previste dal circuito

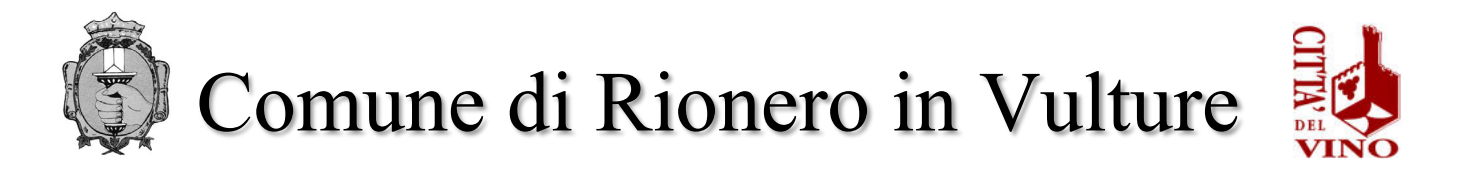

PagoPa e il Comune non ha facoltà di aggiungere opzioni.

# $\triangleright$  pagamento offline

o stampare l'avviso di pagamento mediante la selezione dell'icona della **STAMPANTE** (vedi immagine seguente)

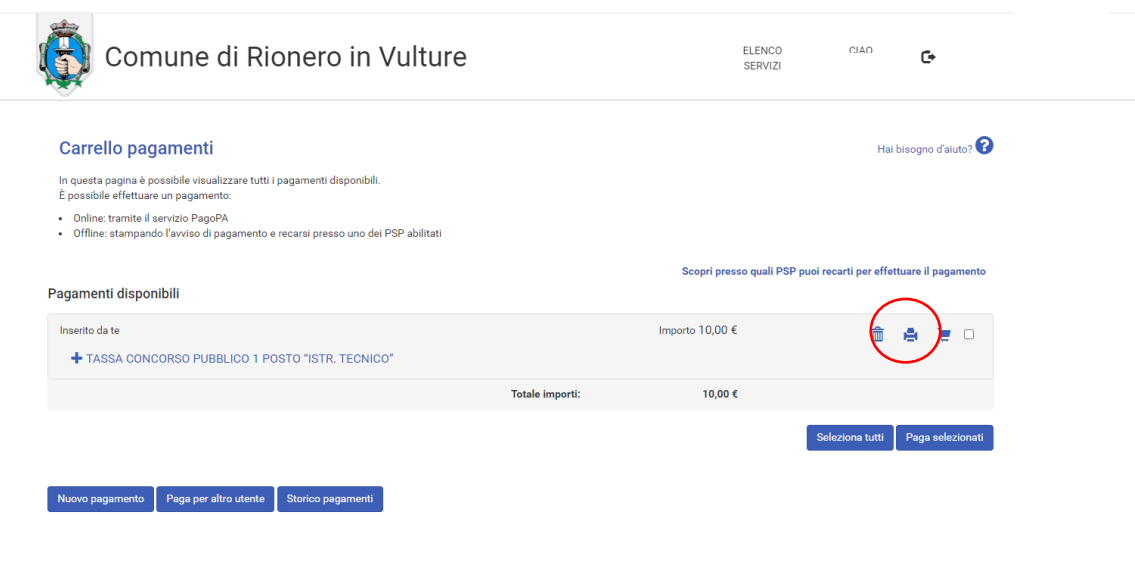

- o Recarsi, fisicamente o virtualmente, presso uno dei Prestatori di Servizio di Pagamento (PSP) abilitati o mediante il circuito CBILL.
	- ❖ Sportelli bancari

↑ Torna ai servizi

- ❖ Home Banking
- ❖ Sportelli ATM bancomat abilitati
- Punti vendita di SISAL, Lottomatica e Banca 5
- ❖ Presso gli Uffici Postali.

# **ATTENZIONE**

Il pagamento con sistemi diversi e/o con modalità diverse da quelle sopra indicate verrà respinto e conseguentemente il contributo risulterà non pagato. **In ogni caso il contributo non è rimborsabile.**